「スライディングレールデモ 解説資料」

TechShare 株式会社

ロボット事業部

文責:森田 康

この資料では、DobotMagician とそのアクセサリキットのひとつ、スライディングレール を使ったデモの解説をしています。

スライディングレールのデモは Phyisical Computing Lab のショップから、「DOBOT Magician とスライダーレールキット [Dobot-opt-02]」をご購入頂ければ、必要なハードウ ェアを全て準備することができます。

システム構成は以下の通りです:

-DobotMagician 1 台

- -スライダーレールキット 1 台
- -ホビー用ウィンチキット、ジャンパーワイヤー、ブレッドボード、リレー回路(市販品)

1.システムセットアップ

DobotMagician をスライダーレールに取り付けます。取付方法は、Dobot 社の以下のペ ージからドキュメントがダウンロードできますので、ご参照ください。

https://www.dobot.cc/downloadcenter/sliding-rail-kit.html

スライダーレール自体はこのままでも使うことができますが、この解説資料では、外部回 路との連携の一例として、ホビー用ウィンチキットのモータを、DobotMagician の外部 I/O ピンを使って駆動させています。モータは DC モータですが、リレー回路との組み合わせで 正転/逆転を設定できるようにしています。

外部回路は以下のような構成です。

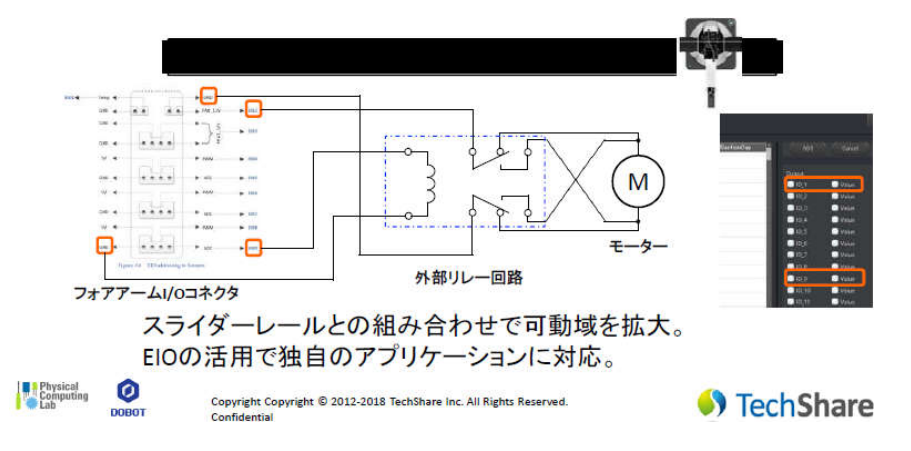

このデモで使用する EIO は、モータ駆動用に EIO2(FAN\_12V)と EIO9、また GND ピ

ン2本を使用します。FAN 12V は、レーザー彫刻用のエンドエフェクタのファンを駆動す るために使われているピンで、小さなモータであれば駆動させることができます。実際に、 組んだ回路の写真は以下の通りです。

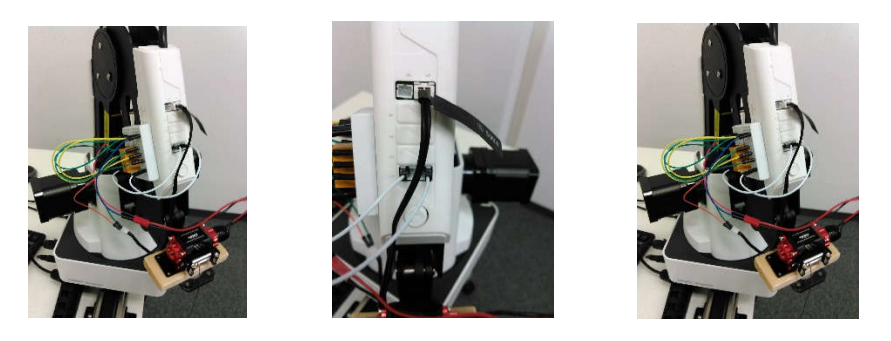

スライダーレールに DobotMagician を搭載すると、以下のような構成になります。

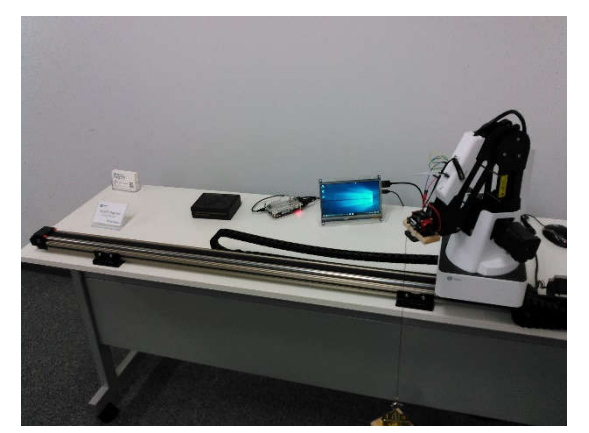

コントロールは DobotStudio がインストールされている Windows10 の PC ですが、こ の写真では、LattePanda というシングルボードコンピュータを使っています。LattePanda には Windows10 が搭載されていますが、非常にコンパクトなので、コントローラとして使 うのには便利です。

次に、スライダーレールを使うための DobotStudio の設定を行います。まずは DobotStudio を起動し、DobotMagician と接続します。設定は、以下の画面の 3 か所に対 して行います。まずは①LinearRail のボタンをチェックし、機能を有効にします。②続い て隣のエンドエフェクタの選択はレーザーを選択します(レーザユニットにアサインされ ている FAN\_12V を使うためです)。③最後に Easy/Pro ボタンでモードを切り替えて、Pro モードにすると、Operation Panel に EIO の output 設定用ダイアログが表示されます。

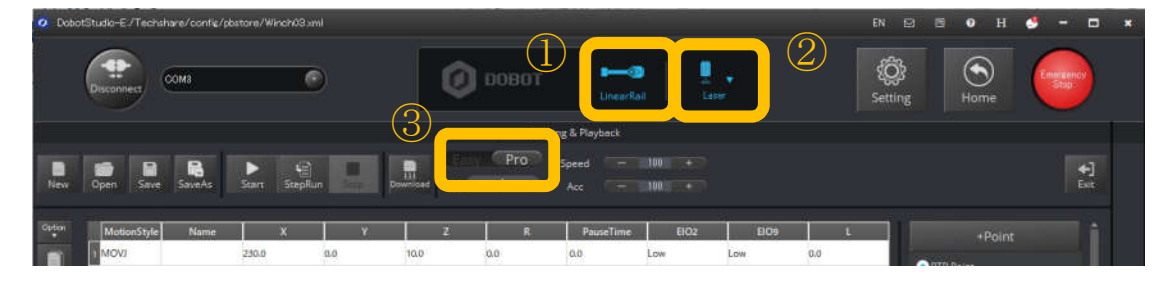

次に、Operation Panel の output ダイアログで使用したい IO ピンにチェックを入れま す。その後+Point ボタンをクリックすると、チェックを入れた IO ピンの設定が可能な状 態で座標のデータが現れます。

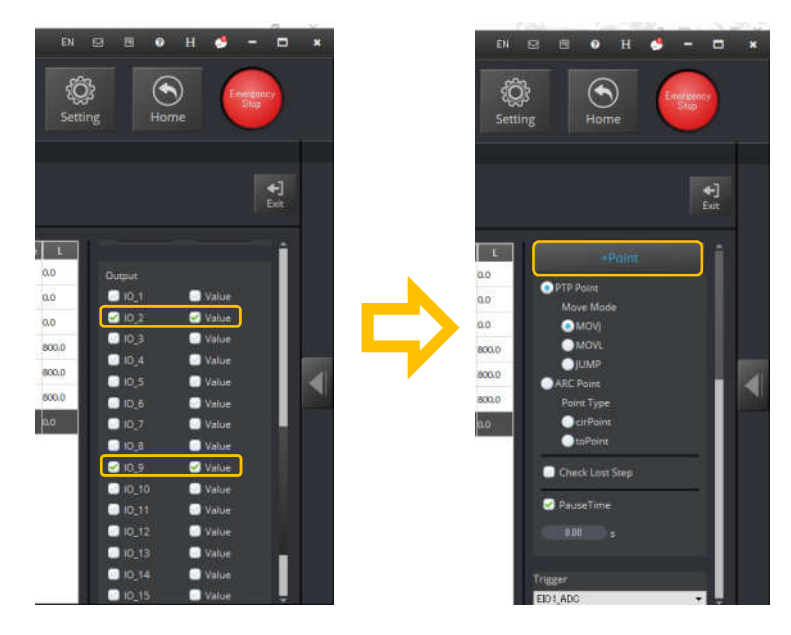

EIO の設定を High、または Low に設定することで状態を定義できます。 デモファイルを実行すると、スライダーレールの動作、および外部への信号出力が連動して 動作することが確認できます。

TechShare 株式会社 ロボット事業部

初版:2018.08.27